# #AULAVIRTUAL #CENTROCALIFICACIONES

**Plataformas Virtuales de Enseñanza**

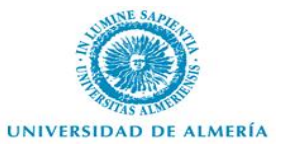

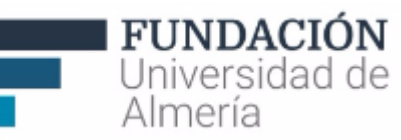

## FICHA DEL CURSO

- ∗ Adquirir los conocimientos necesarios para gestionar todas las funcionalidades del centro de calificaciones en un curso en Bblearn.
- ∗ DURACIÓN: 6 horas (2 presenciales y 4 virtuales).
- ∗ Modalidad: SEMIPRESENCIAL.

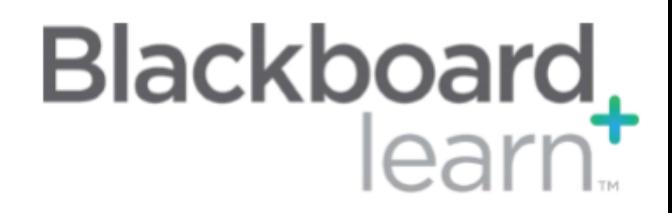

## FICHA DEL CURSO

#### METODOLOGÍA:

∗ Consulta del material disponible previo a la sesión presencial y resolución de dudas y trabajo práctico en aula presencial.

#### EVALUACIÓN:

∗ Para obtener el certificado de aprovechamiento, además de la asistencia, es necesario realizar un trabajo tutorizado o un ejercicio de carácter educativo durante la sesión presencial.

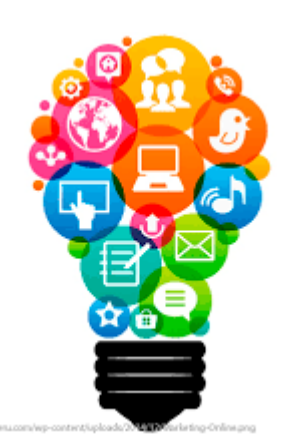

## **CONTENIDOS**

- 1.- Crear y administrar:
	- ∗ Columnas y columnas calculadas.
	- ∗ Vistas inteligentes.
- 2.- Consultar envíos ya calificados.

3.- Exportar/Importar notas del Centro de Calificaciones.

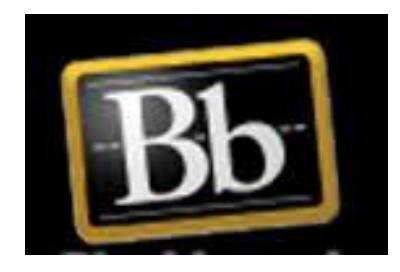

# INTRODUCCIÓN

∗ El Centro de [calificaciones](https://help.blackboard.com/es-es/Learn/Instructor/Grade/Navigate_Grading) se parece a una hoja de cálculo. En cada fila aparece uno de los estudiantes de su curso y en cada columna aparece información para un elemento como, por ejemplo, una actividad, una prueba, una entrada de blog calificada o un sondeo. También puede utilizar las columnas para calcular las calificaciones.

∗ Es una herramienta dinámica e interactiva, que le permite el registro de datos, el cálculo de las calificaciones y la supervisión del progreso de los estudiantes.

## CENTRO DE CALIFICACIONES

∗Acceso al Centro de Calificaciones:

ADMINISTRACIÓN DE **CURSOS** 

- Panel de control
- Archivos
- Herramientas del curso
- Evaluación
- Centro de calificaciones Necesita calificación Centro de calificaciones completo Actividades

El centro de calificaciones interactúa con varias herramientas y componentes de Blackboard Learn.

- Contenido del curso
- Centro de Retención escolar
- Mis calificaciones
- Panel de Rendimiento
- Correo electrónico

# CENTRO DE CALIFICACIONES

#### Centro de calificaciones : Centro de calificaciones completo o

Cuando el modo de lector de pantalla está activado, los datos del centro de calificaciones se muestran en una cuadrícula simplificada. Como no es posible inmovilizar las columnas ni editar en línea, la navegación mediante el teclado es más fácil. Para introducir una calificación, acceda al menú contextual de una celda y haga clic en Ver detalles de calificación. Cuando el modo de lector de pantalla está desactivado, las calificaciones se pueden escribir directamente en las celdas en la página del centro de calificaciones. Para introducir una calificación, haga clic en la celda, escriba el valor de calificación y presione la tecla Intro para enviar la calificación. Las teclas de flecha o la tecla de tabulación permiten desplazarse por el centro de calificaciones. Más ayuda

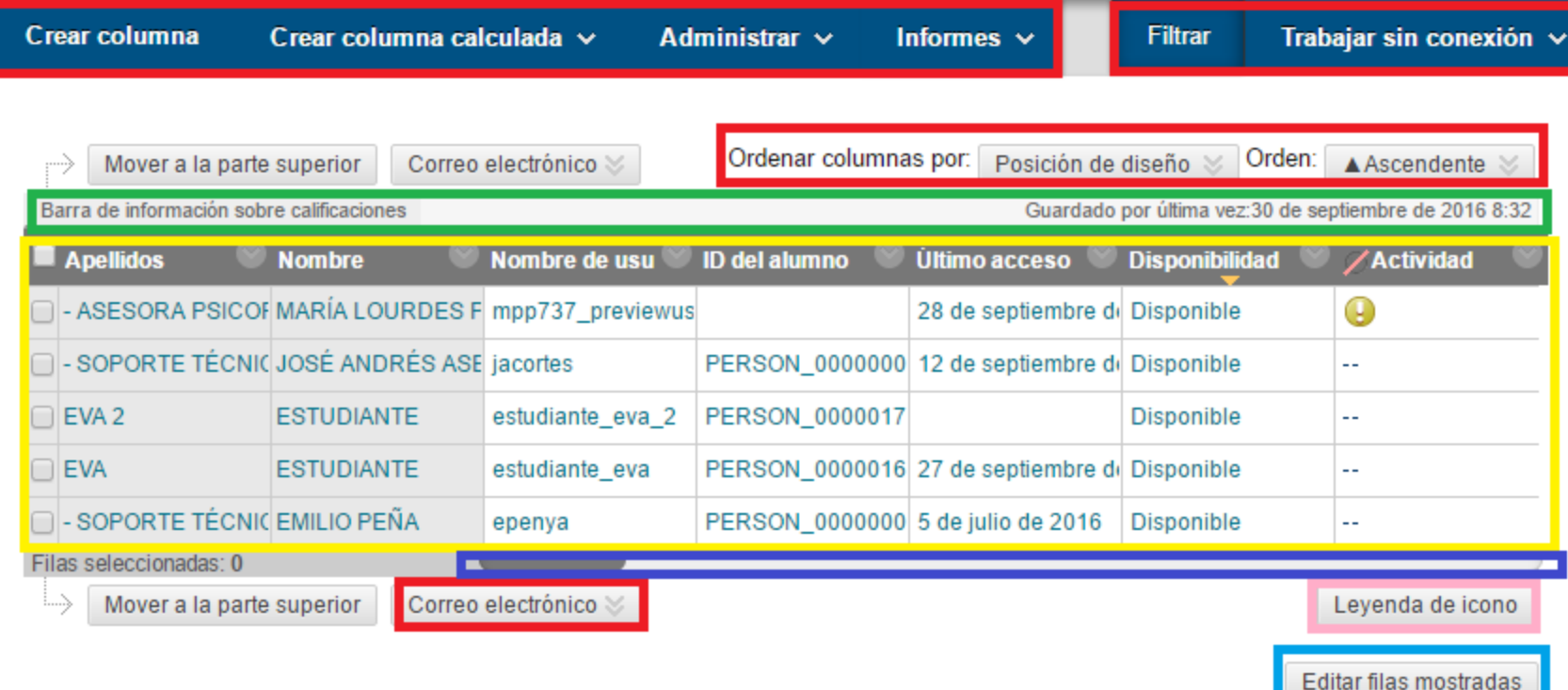

### CENTRO DE CALIFICACIONES

#### **Interfaz**

∗ Barra de acción: contienen funciones y listas desplegables específicas.

∗ Barra de información sobre calificaciones: resumen de la columna seleccionada.

∗ Cuadrícula: columnas, filas y celdas que componen la vista actual del centro.

∗ Barras de desplazamiento.

∗ Leyenda de icono: símbolos utilizados en columnas y celdas.

∗ Editar filas mostradas: permite cambiar el número de filas de la cuadrícula (entre 5 y 50).

### CENTRO DE CALIFICACIONES 1.- CREAR Y ADMINISTRAR

1.- Administrar:

∗ Periodo de [calificación:](https://help.blackboard.com/es-es/Learn/Instructor/Grade/Customize_Grading_Interface/Grading_Periods) conjunto de columnas del centro de calificación que se han agrupado en función de una característica compartida como, por ejemplo, un periodo de tiempo.

∗ Esquema de [calificación:](https://help.blackboard.com/es-es/Learn/Instructor/Grade/Customize_Grading_Interface/Grading_Schemas) asignan una valoración no numérica en base a un porcentaje.

∗[Categorías:](https://help.blackboard.com/es-es/Learn/Instructor/Grade/Customize_Grading_Interface/Grade_Categories) clasificaciones de columnas que contienen elementos similares.

### CENTRO DE CALIFICACIONES 1.- CREAR Y ADMINISTRAR

#### 2.- Crear:

∗ Columna y [calculadas:](https://help.blackboard.com/es-es/Learn/Instructor/Grade/Grade_Columns) combinan datos de varias columnas para obtener resultados de rendimiento.

- ∗ Promedio: Media de columnas seleccionadas.
- ∗ Mínimo / Máximo: Devuelve el mínimo o máximo de las columnas seleccionadas
- ∗ Total: Suma total de las columnas seleccionadas.

∗ Ponderada: Media de las columnas seleccionadas con opción de agregar pesos mediante %.

### CENTRO DE CALIFICACIONES 1.- CREAR Y ADMINISTRAR

#### 3.- Administrar:

∗ Vistas [Inteligentes](https://help.blackboard.com/es-es/Learn/Instructor/Grade/Customize_Grading_Interface/Smart_Views): vistas personalizadas de datos del centro de calificaciones creadas por profesores y guardadas para utilizarlas de forma continuada.

∗ Organización de columna: configura la visualización del orden mostrado en las columnas de la cuadrícula.

∗ Visibilidad de fila: ocultar filas para reducir el número de estas en la cuadrícula del centro de calificaciones.

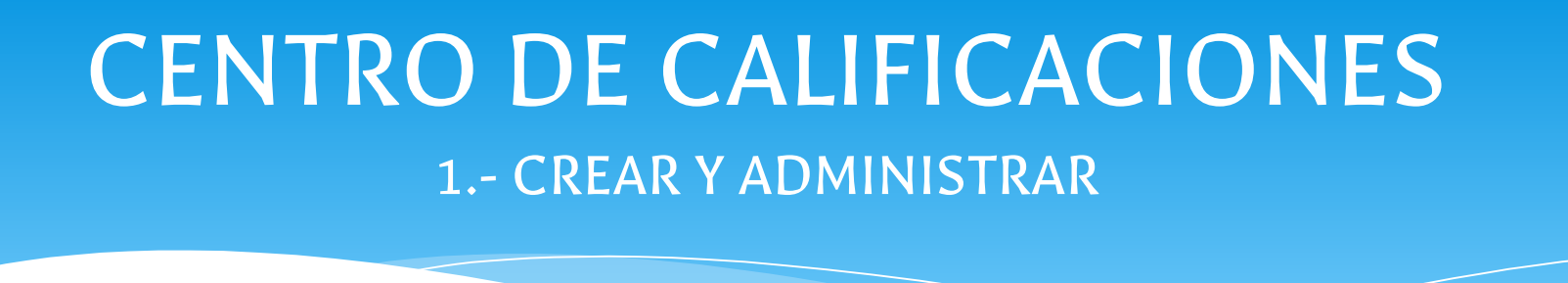

∗ [Informes:](https://help.blackboard.com/es-es/Learn/Instructor/Grade/Grade_Reports_and_Statistics) crear informes a partir de los datos del centro de calificaciones y acceder al historial de calificaciones de todos los estudiantes.

∗ Filtro: reduce la vista de los datos del centro de calificaciones de acuerdo a:

- ∗ Vistas inteligentes.
- ∗ Períodos de calificación.
- ∗ Categorías.
- ∗ Estado.

# Trabajo práctico

1.- Crear una columna de puntuación y una columna calculada.

- 2.- Crear Vistas inteligentes.
- 3.- Consultar el historial de calificación.
- 4.- Filtrar los resultados.

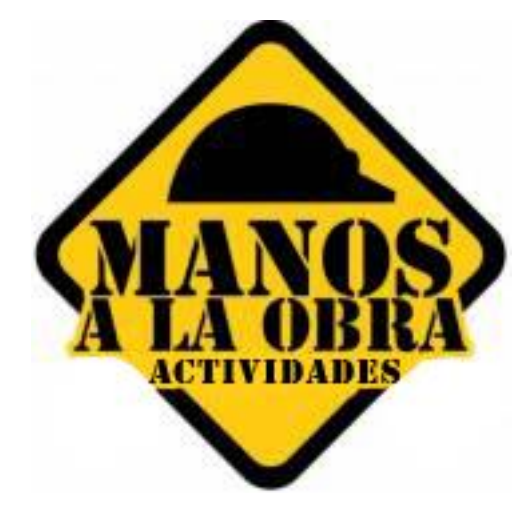

CENTRO DE CALIFICACIONES 2.- CONSULTAR ENVÍOS YA CALIFICADOS

∗ Desde el centro de calificaciones puedes consultar "**Actividades**" ya calificadas, los envíos de las "**Evaluaciones**" y las "**Encuestas**" así como la valoración de cualquier elemento considerado para la evaluación (**foros**, **blogs**, **wikis**, **Autoevaluación y Evaluación por pares**, **diarios**, etc,..).

### CENTRO DE CALIFICACIONES 2.- CONSULTAR ENVÍOS YA CALIFICADOS

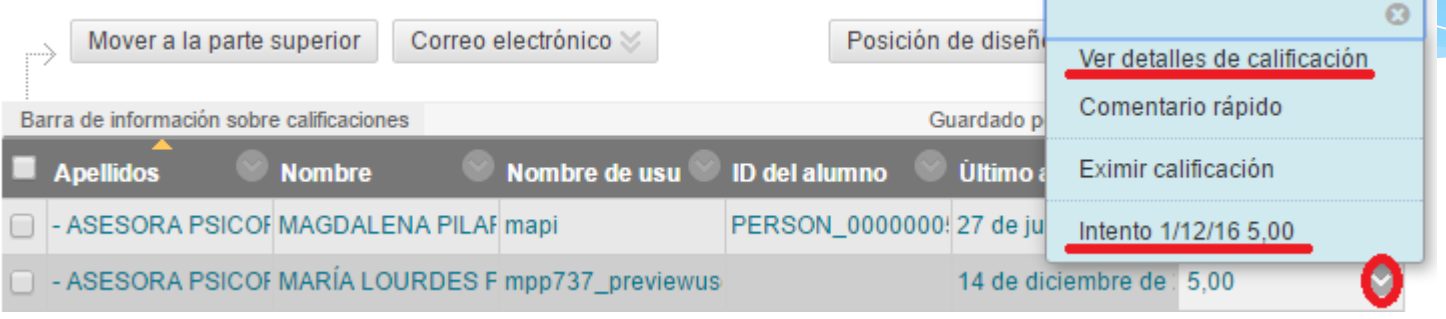

∗ Ver detalles de Calificación:

**Exentar, Calificar, Borrar, Detalles del envío.** Ignorar o Permitir intento adicional.

▪Ver intentos, Información sobre los intentos, Historial de calificaciones o Detalles de la columna

- ∗ Consultar el Intento:
	-

#### CENTRO DE CALIFICACIONES 2.- CONSULTAR ENVÍOS YA CALIFICADOS: Ver detalles de Calificación

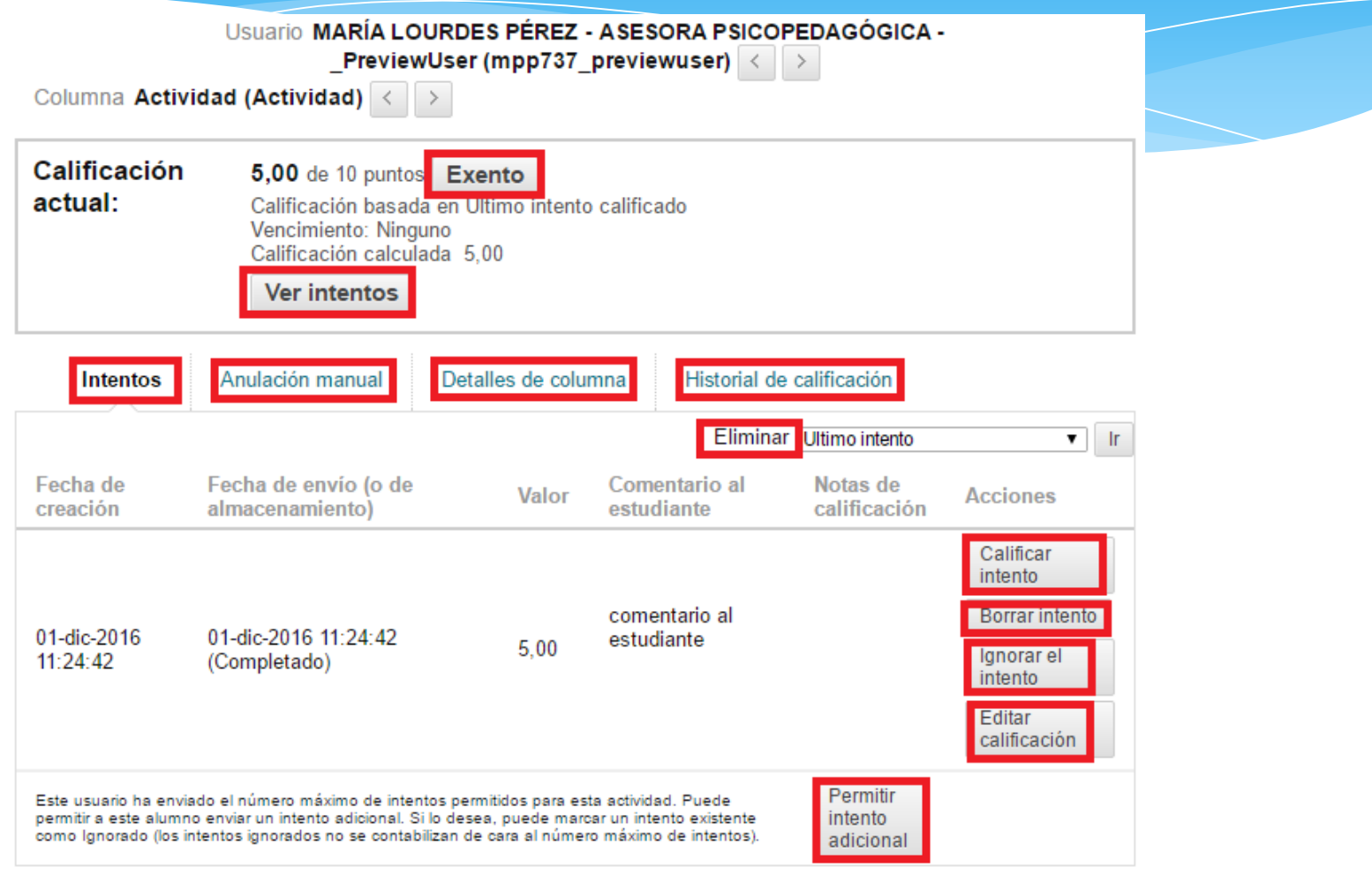

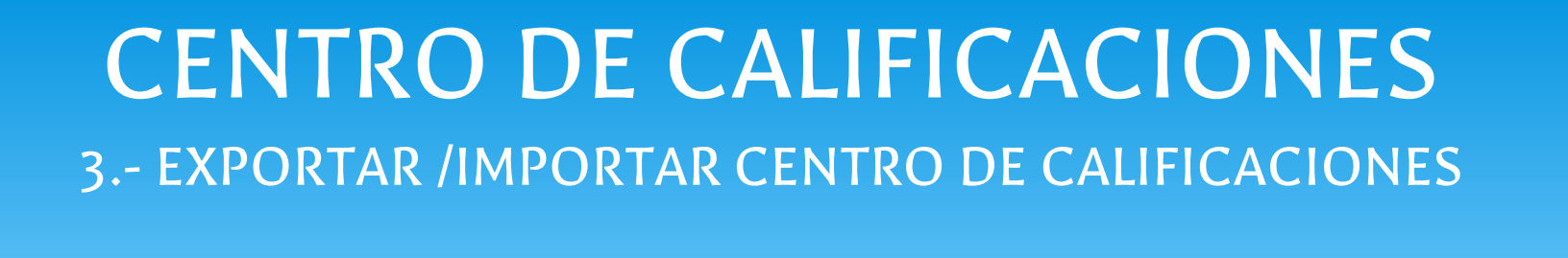

∗ La herramienta Centro de Calificaciones permite incluir directamente la valoración de un elemento de evaluación ya sea en línea o sin necesidad de estar conectados.

#### ∗ 1.- Descargar el Centro de Calificaciones

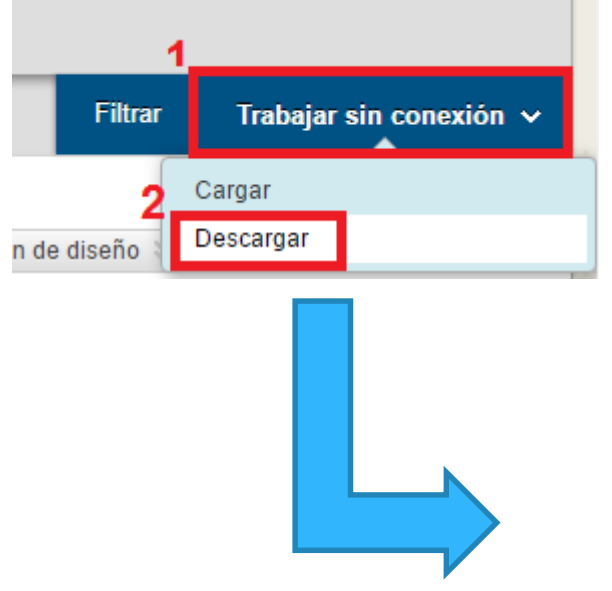

**DATOS** 

Los elementos con Calificación anónima activada no se incluirán en la descarga.

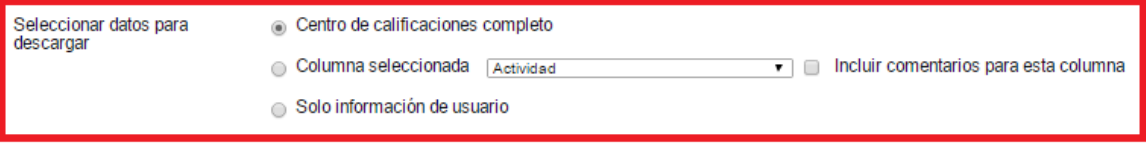

**OPCIONES** 

Seleccione el tipo de delimitador mediante tabulaciones (XLS) o mediante comas (.CSV) para abrir el archivo directamente en Microsoft Excel. Seleccione la delimitación por comas para realizar importaciones desde aplicaciones de terceros que no sean compatibles con Excel.

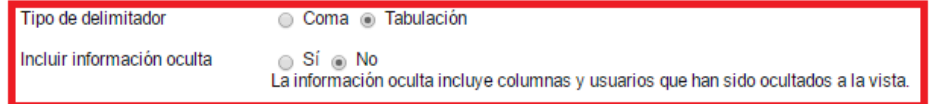

Haga clic en Enviar para continuar. Haga clic en Cancelar para volver.

∗ Para ver el documento descargado:

Abrimos un nuevo Excel → Pestaña "Datos" → Desde texto  $\rightarrow$  (buscamos el documento) Importar  $\rightarrow$  Delimitado, Unicode (UTF-8)  $\rightarrow$  Tabulación  $\rightarrow$  Finalizar.

∗ 2.- Cargar el Centro de Calificaciones

1.- Generar un archivo Excel con una sólo hoja que incluya una columna denominada "Nombre de usuario" y las calificaciones que queramos importar.

2.- Guardar el archivo como "documento .txt" (delimitado por tabulaciones) y codificación "UTF-8".

#### ∗ Cargar el Centro de Calificaciones

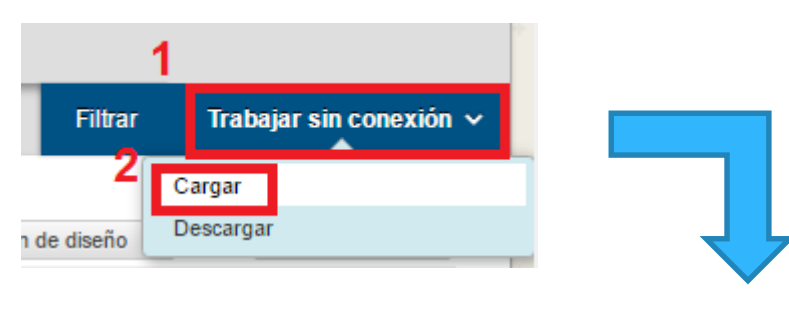

#### **SELECCIONAR ARCHIVO**

Al cargar calificaciones, descargue en primer lugar el centro de calificaciones, y a continuación, edite ese archivo con los datos que se cargarán. Esto le ayudará a asegurarse de que los datos del archivo de carga tienen el formato correcto.

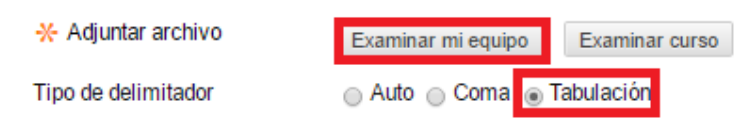

Haga clic en Enviar para continuar. Haga clic en Cancelar para volver.

# Más información …

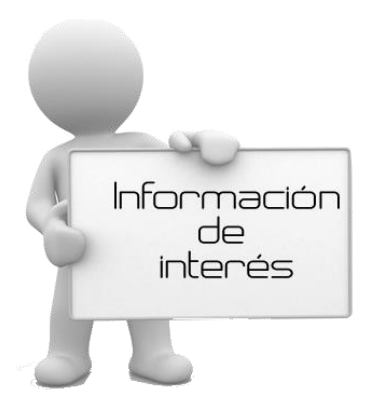

∗ Ayuda de Blackboard:

∗ [Centro de Calificaciones.](https://help.blackboard.com/es-es/Learn/Instructor/Grade)

∗Manuales del curso "[PRIMEROS PASOS EN BLACKBOARD LEARN"](https://aulavirtual.ual.es/webapps/blackboard/content/listContentEditable.jsp?content_id=_750336_1&course_id=_121_1)

# #AULAVIRTUAL #CENTROCALIFICACIONES

**Plataformas Virtuales de Enseñanza**

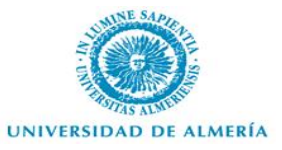

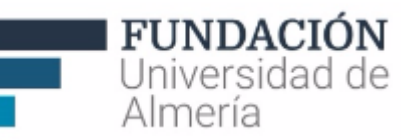